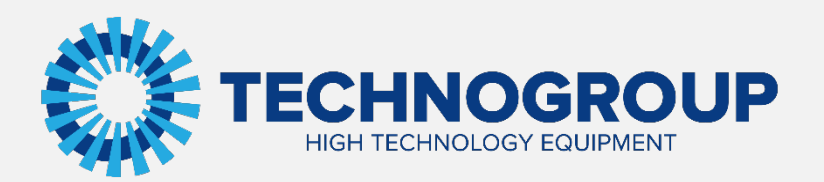

# **РУКОВОДСТВО ПО ЭКСПЛУАТАЦИИ**

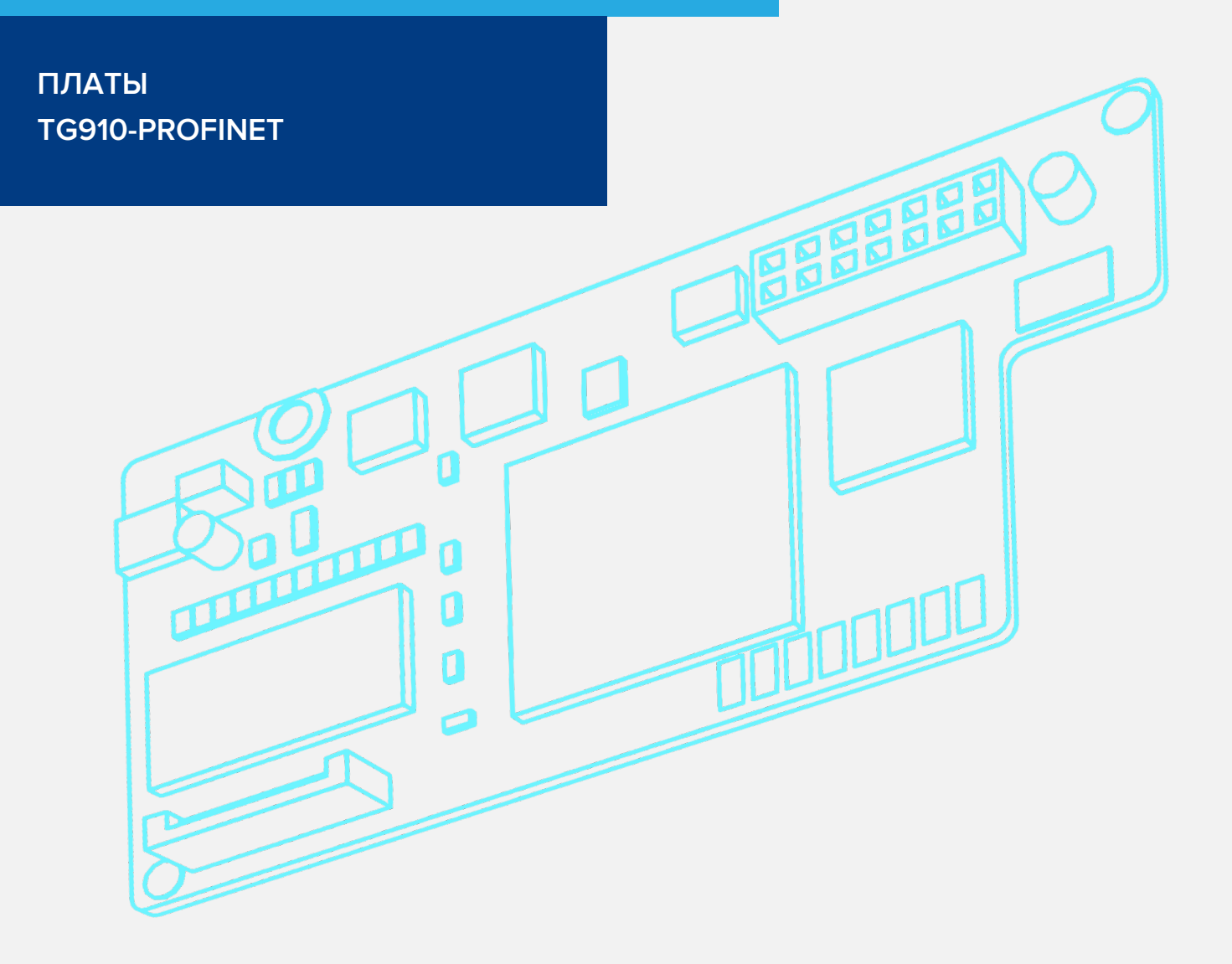

Информация, содержащаяся в руководстве, является объектом прав интеллектуальной собственности АО «Техногрупп» и предназначена исключительно для использования организацией, которой адресован этот документ.

## Содержание

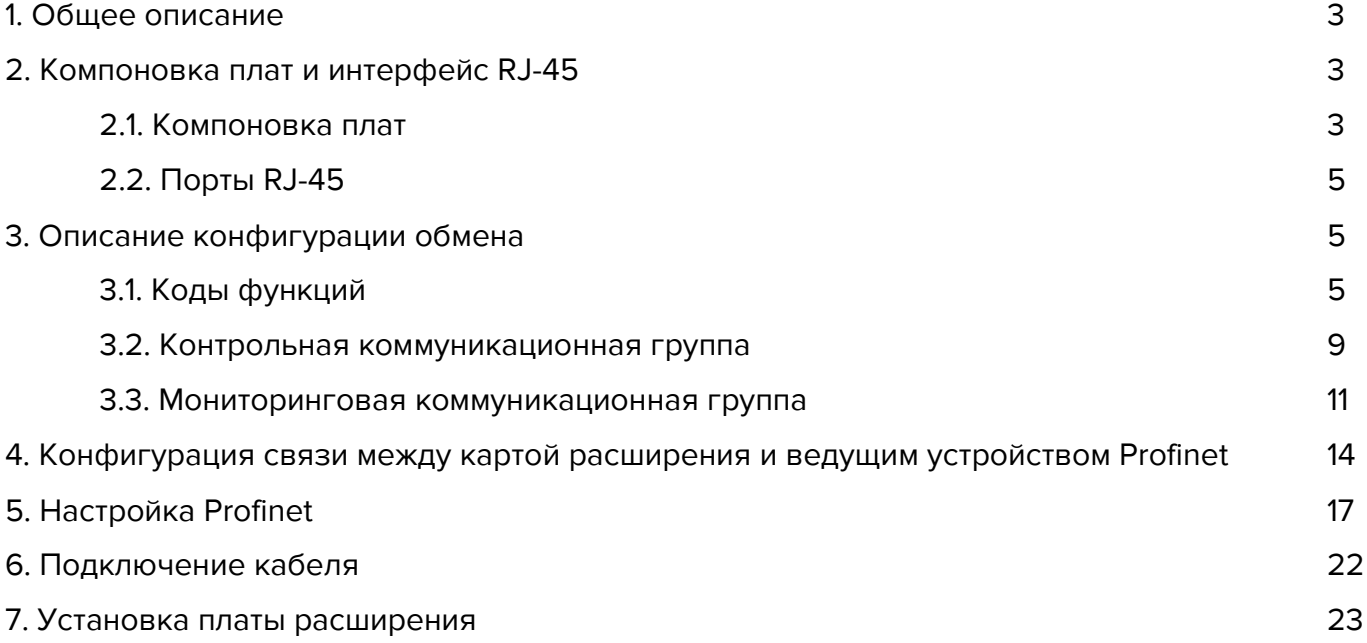

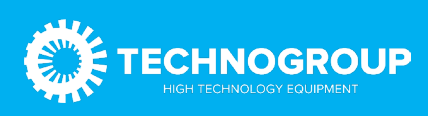

## 1. Общее описание

Расширения Profinet состоит из двух плат, представленных на рисунке ниже.

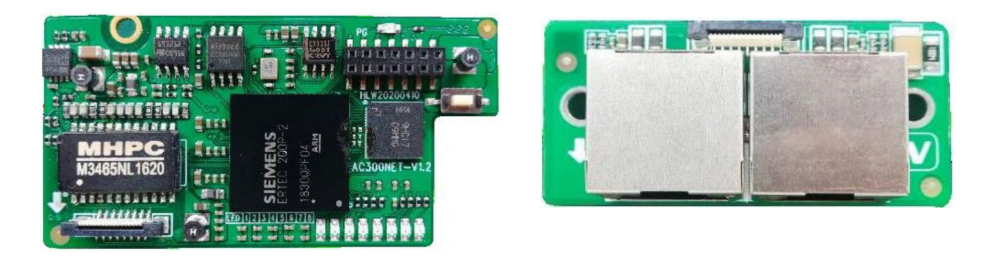

Рис. 1.1 Внешний вид плат расширения Profinet

## 2. Компоновка плат и интерфейс RJ-45

## 2.1 Компоновка плат

Компоновка плат представлена на рисунке ниже.

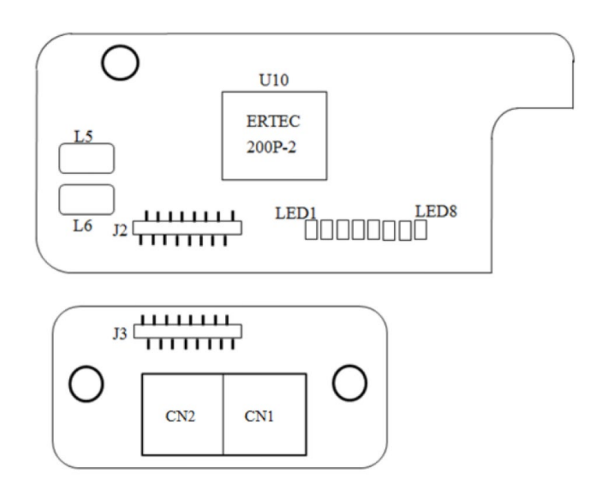

#### Рис. 2.1 Компоновка плат

Статус связи карты расширения отображается светодиодной индикацией. Соответствие индикации состояния указано в таблице ниже.

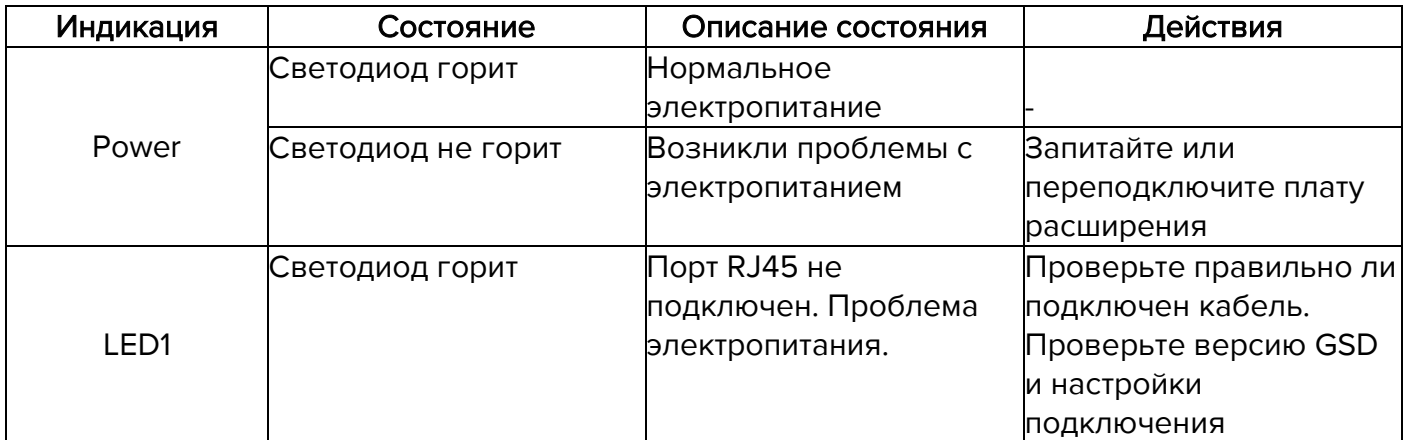

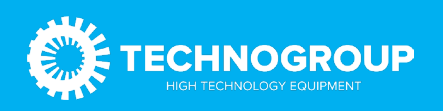

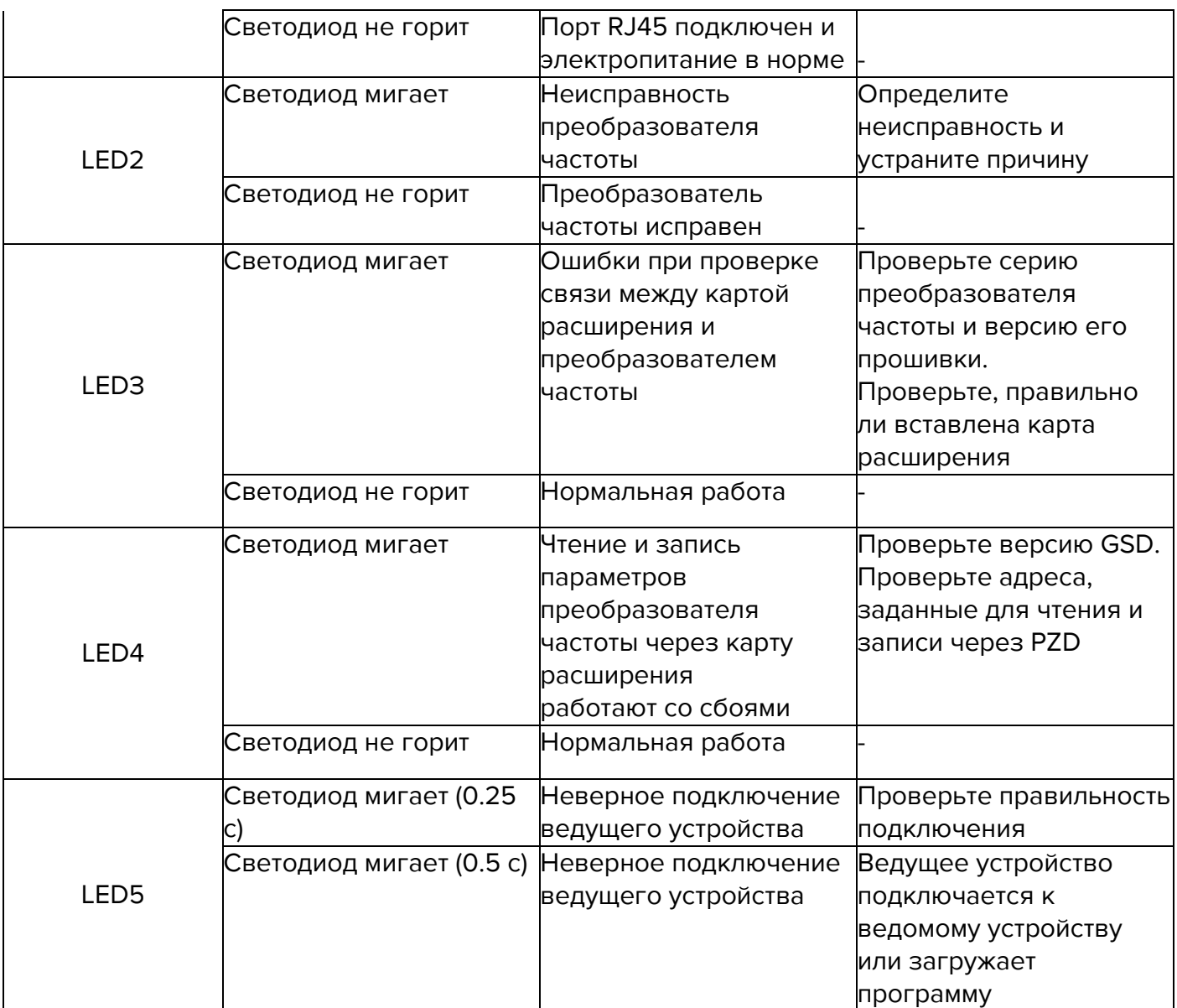

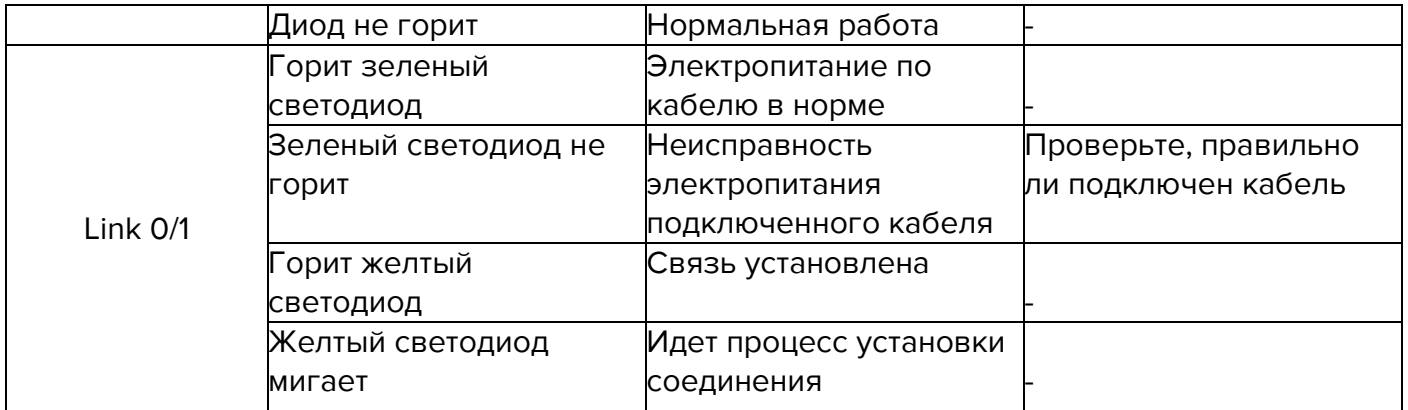

## 2.2 Порты RJ-45

Карта расширения подключается к мастер-устройству Profinet через стандартный разъем RJ-45. Расключение контактов разъема -— стандартное Ethernet (поддерживается как прямое расключение так и «кросс»).

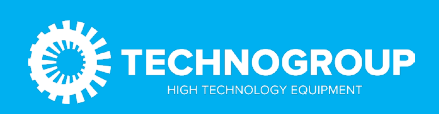

#### Таблица 2.2 Описание портов ProfiBus

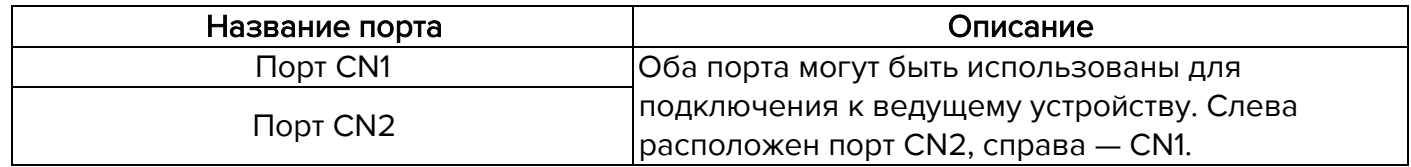

3. Описание конфигурации обмена<br>Карта расширения может работать с преобразователем частоты TG910. Для корректной работы карты расширения параметры преобразователя частоты должны быть установлены в соответствии с таблицами ниже.

## 3.1 Коды функций

#### Таблица 3.1 Параметры для управления через Profinet

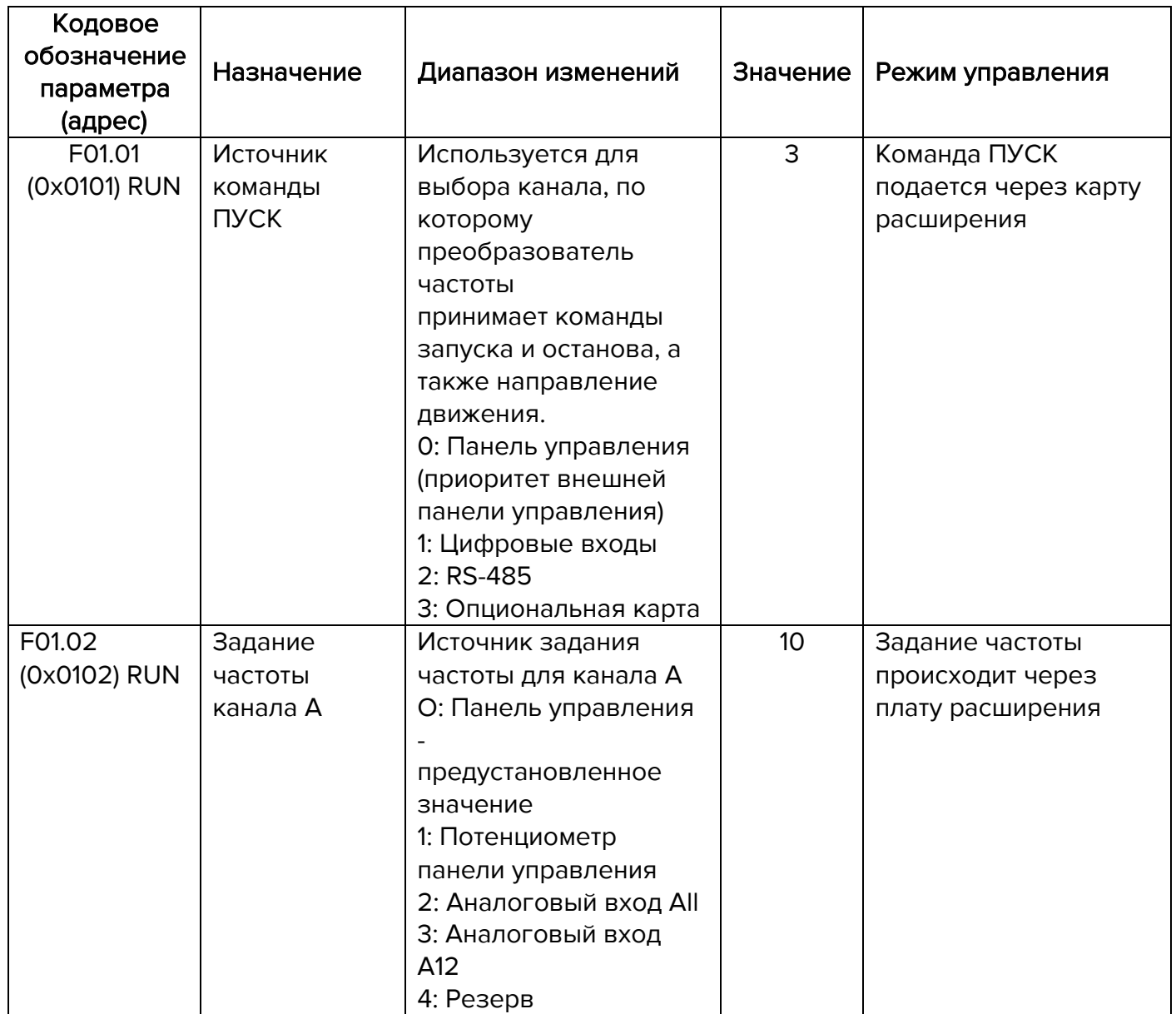

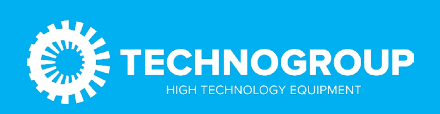

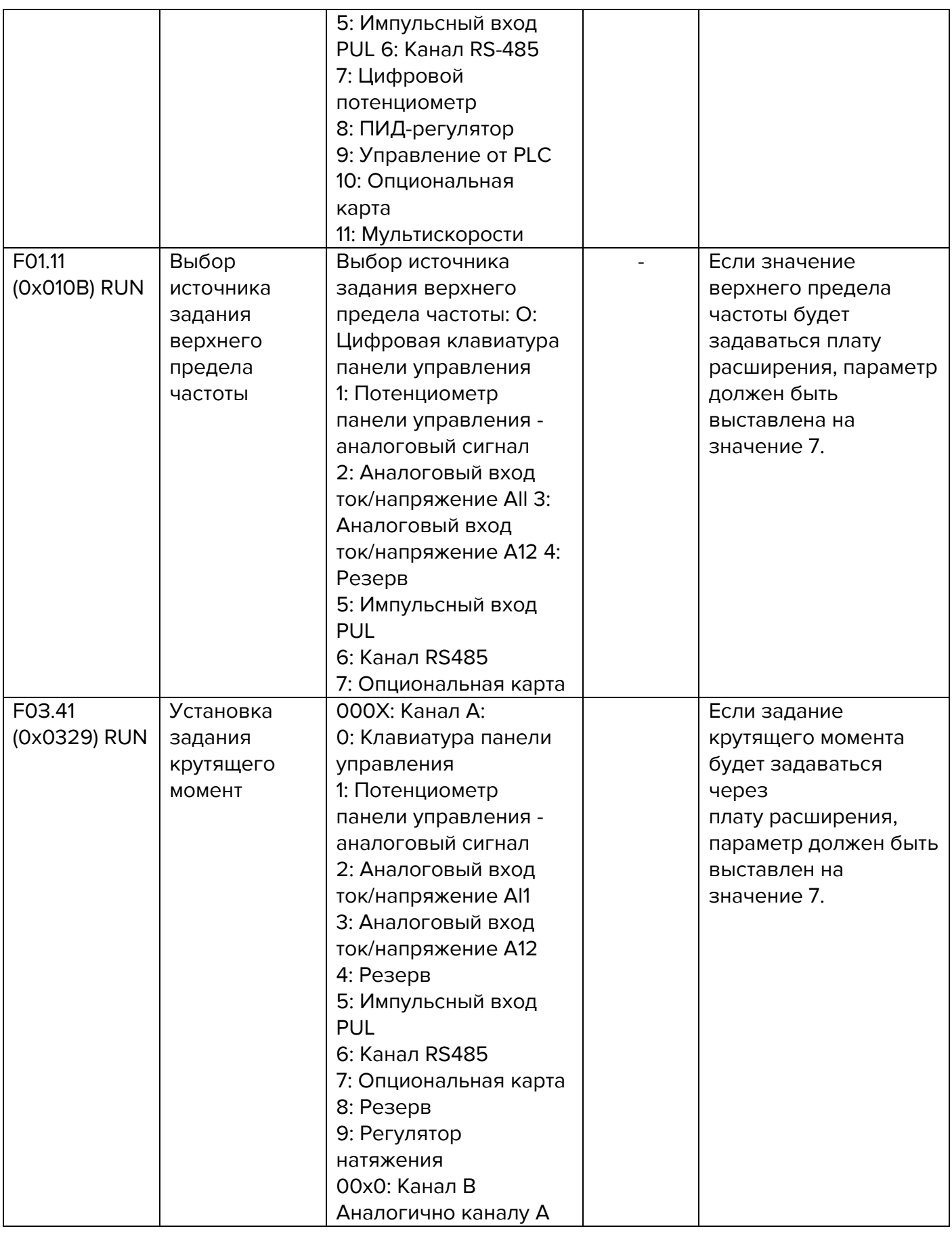

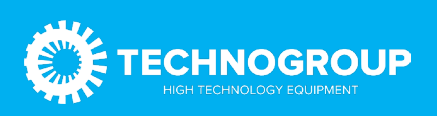

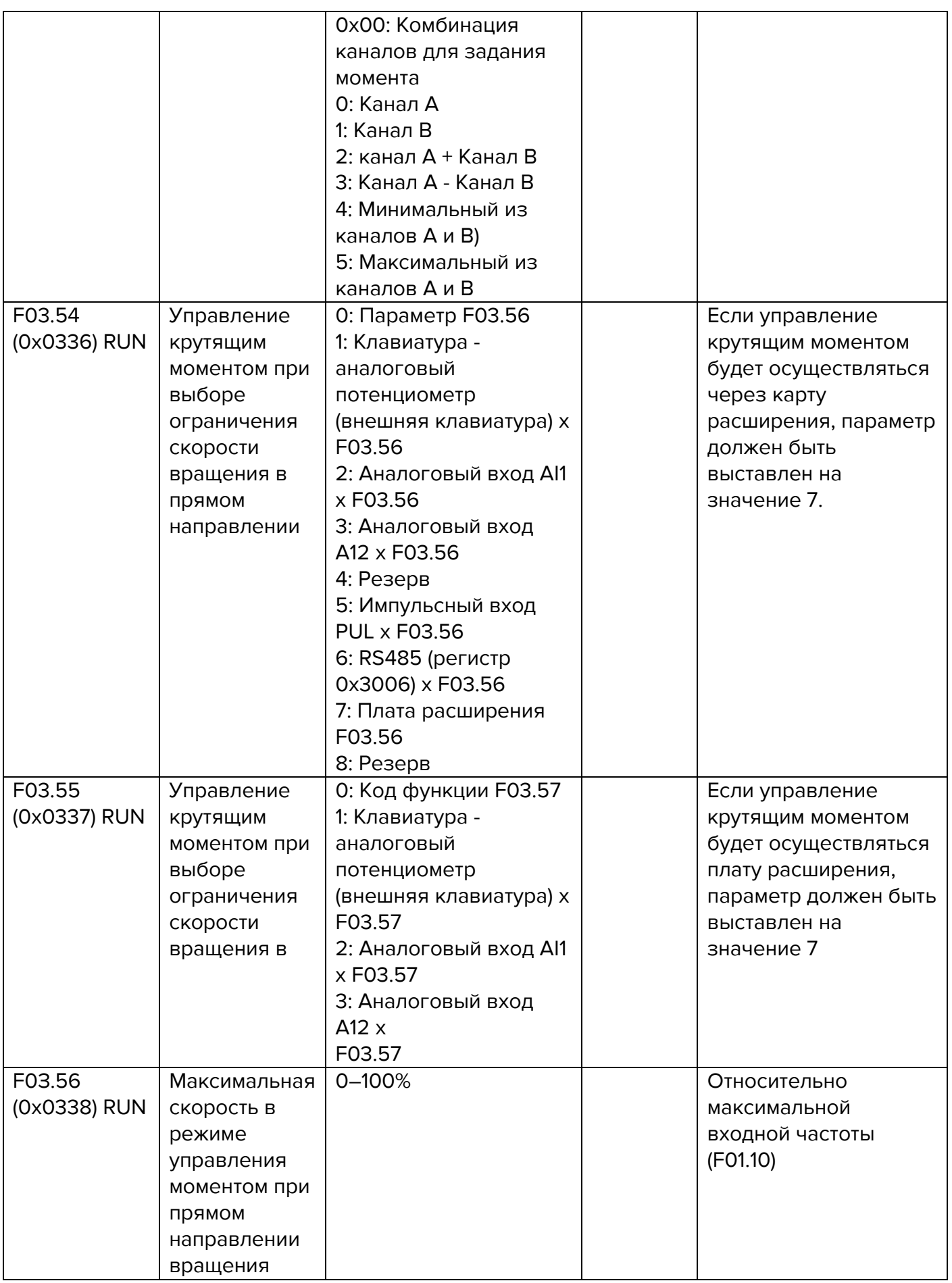

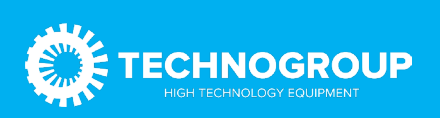

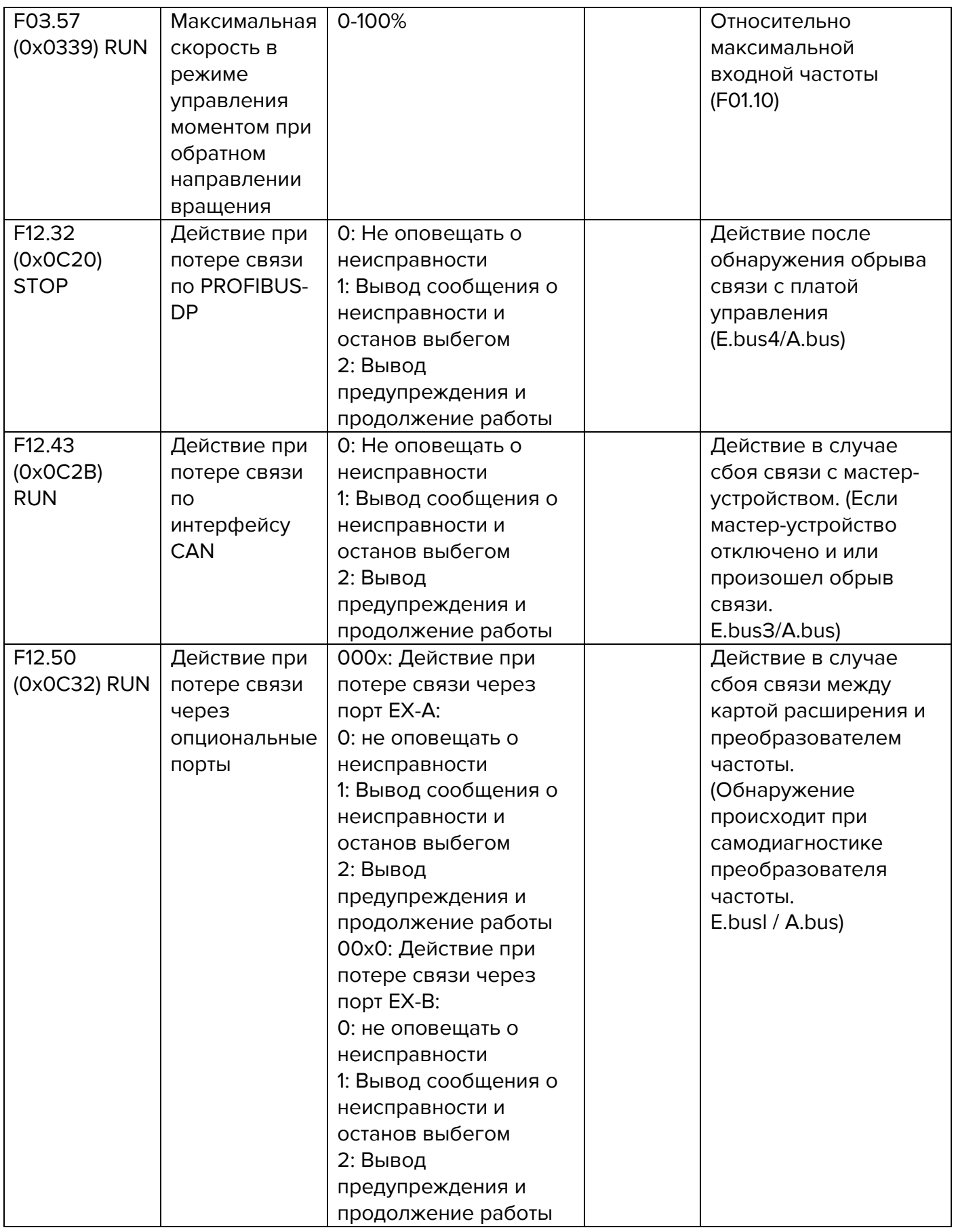

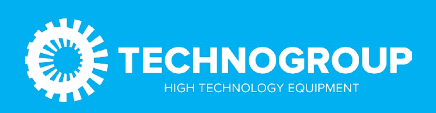

## 3.2 Контрольная коммуникационная группа

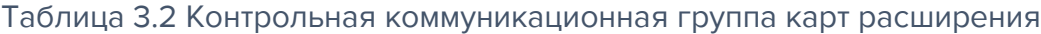

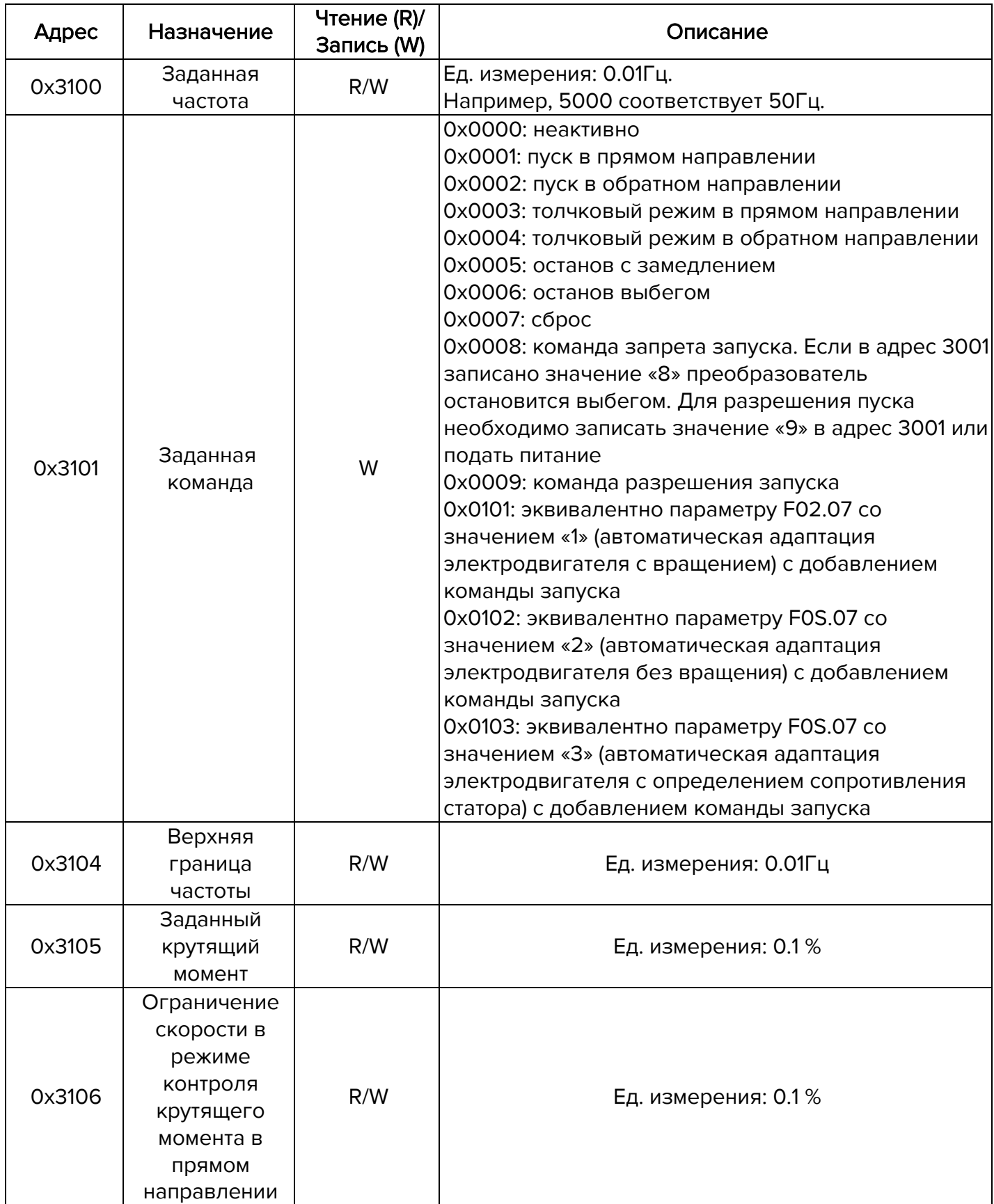

![](_page_8_Picture_4.jpeg)

![](_page_9_Picture_293.jpeg)

![](_page_9_Picture_2.jpeg)

## 3.3 Мониторинговая коммуникационная группа

Таблица 3.3 Мониторинговая коммуникационная группа карт расширения

![](_page_10_Picture_292.jpeg)

![](_page_10_Picture_4.jpeg)

![](_page_11_Picture_350.jpeg)

![](_page_11_Picture_2.jpeg)

![](_page_12_Picture_332.jpeg)

![](_page_12_Picture_2.jpeg)

![](_page_13_Picture_208.jpeg)

## 4. Конфигурация связи между картой расширения и ведущим устройством Profinet.

После того, как связь между картой расширения и преобразователем частоты будет установлена, необходимо подключиться к ведущему устройству Profinet. Для корректной работы связи по протоколу Profinet необходимо настроить параметры передачи данных.

![](_page_13_Figure_4.jpeg)

## Рис.4.1 Последовательное соединение шины Profinet

![](_page_13_Figure_6.jpeg)

Рис.4.2 Соединение шины Profinet тип «Звезда»

![](_page_13_Picture_8.jpeg)

![](_page_14_Figure_1.jpeg)

Рис.4.3 Варианты подключения устройств по шине Profinet

Карты расширения позволяют выбрать различный формат сообщения передачи данных PZD. Функции, поддерживаемые различными форматами сообщений приведены в таблице ниже.

## Таблица 4.1 Описание форматов данных

![](_page_14_Picture_120.jpeg)

![](_page_14_Picture_6.jpeg)

![](_page_15_Picture_211.jpeg)

PZD - это данные процесса. Ведущее устройство периодически посылает команды и считывает текущее состояние преобразователя частоты. Для каждого варианта PZD можно выбрать конфигурацию для взаимодействия между ведущим и ведомыми устройствами. Адреса параметров, передаваемых в PZD1 и PZD2 не могут быть изменены. Адреса параметров, передаваемых в PZDЗ-PZD12, могут быть изменены в соответствии с конкретными потребностями пользователей. Описание передаваемых данных приведено в таблицах ниже.

## Таблица 4.2 Описание передаваемых данных

![](_page_15_Picture_212.jpeg)

#### Таблица 4.3 Описание данных, передаваемых мастер-устройством

![](_page_15_Picture_213.jpeg)

![](_page_15_Picture_7.jpeg)

![](_page_16_Picture_228.jpeg)

Таблица 4.4 Описание данных передаваемых slave устройством

![](_page_16_Picture_229.jpeg)

## 5. Настройка Profinet.

Импорт GSD файла.

Во вкладке «Options» выберете пункт «manage general station description file».

![](_page_16_Picture_7.jpeg)

Рис. 5.1 Импорт GSD файла (пункт 1)

![](_page_16_Picture_9.jpeg)

Во всплывающем окне выберете нужный GSD файл и нажмите кнопку «Install».

![](_page_17_Picture_65.jpeg)

Рис. 5.2 Импорт GSD файла (пункт 2)

Во всплывающем окне появится информация о том, что инсталляция успешно завершена. Нажмите в этом окне кнопку «Close».

## Настройка slave устройства

Дважды кликните на вкладку «devices and networks in the project». Далее дважды кликните на пункте «Standard, MRP» в папке TG910.

![](_page_17_Picture_66.jpeg)

Рис. 5.3 Настройка slave устройства (пункт 1).

![](_page_17_Picture_9.jpeg)

Выберите Ethernet-порт преобразователя частоты и установите во вкладке «Assign IP address» IP-адрес ведомого устройства.

![](_page_18_Picture_43.jpeg)

Рис. 5.4 Настройка slave устройства (пункт 2)

![](_page_18_Picture_44.jpeg)

![](_page_18_Figure_5.jpeg)

![](_page_18_Picture_6.jpeg)

## Настройка передачи данных.

Выберете ведомое устройство, переключитесь на вкладку «device view», разверните модуль в правом каталоге и выберете передаваемые данные в соответствие с количеством параметров для отправки и получения. Например, для отправки четырех параметров с ведущего устройства на ведомое устройство выберете Standard telegram 2.

![](_page_19_Picture_66.jpeg)

Рис. 5.6 Настройка передачи данных.

## Назначение названия slave устройству.

Выберете ведомое устройство, и кликните на вкладку «online» и далее «assign device name». Нажмите «update list», где имя устройства должно совпадать с именем в «configured PROFINET device».

![](_page_19_Picture_67.jpeg)

Рис. 5.7 Назначение имени устройству

![](_page_19_Picture_9.jpeg)

## 6. Подключение кабеля.

Для подключения по протоколу Profinet рекомендуется использовать экранированные кабели не ниже категории 5.

Для предотвращения искажения сигнала максимальная длина линии между устройствами не должна превышать 100 м.

Кабель связи не рекомендуется прокладывать параллельно силовым линиям R/S/T или UN/W. Если же параллельной прокладки кабеля избежать не удается, старайтесь прокладывать кабель связи не ближе, чем на расстоянии 0.5 м от силовых линий.

Рекомендуется заземлять экран кабеля связи.

![](_page_20_Picture_6.jpeg)

Рис. 6 Экранированные кабели категории 5

## 7. Установка платы расширения.

Метод установки платы расширения различен в зависимости от типоразмеров преобразователя частоты. Варианты исполнения приведены на рисунках ниже.

![](_page_20_Picture_10.jpeg)

Рис. 7.1 Вариант установки на преобразователях частоты мощностью до 2.2кВт

![](_page_20_Picture_12.jpeg)

![](_page_21_Picture_1.jpeg)

Рис. 7.2 Вариант установки на преобразователях частоты мощностью 2.2кВт-5.5кВт

![](_page_21_Picture_3.jpeg)

Рис. 7.3 Вариант установки на преобразователях частоты высокой мощности

![](_page_21_Picture_5.jpeg)